# **C2115 Praktický úvod do superpočítání**

**IV. lekce**

#### Petr Kulhánek

kulhanek@chemi.muni.cz

Národní centrum pro výzkum biomolekul, Přírodovědecká fakulta Masarykova univerzita, Kamenice 5, CZ-62500 Brno

C2115 Praktický úvod do superpočítání i v oblastického statem i v oblastického statem i v oblastického statem i

## **Ubuntu 18.04 (code name: bionic)**

**http://www.ubuntu.com/**

#### ➢ **Instalace Ubuntu Server**

**VirtualBox, přístup přes ssh, instalace aplikací**

### **Virtualizace - Hypervisor**

**Virtualizace** jsou postupy a techniky, které umožňují k dostupným zdrojům přistupovat jiným způsobem, než jakým fyzicky existují. Virtualizovat lze **na různých úrovních**, od celého počítače (tzv. **virtuální stroj**), po jeho jednotlivé hardwarové komponenty (např. virtuální procesory, virtuální paměť atd.), případně pouze softwarové prostředí (virtualizace operačního systému).<br>zdroj: www.wikipedia.org

**Hypervisor** – správce virtuálního strojů

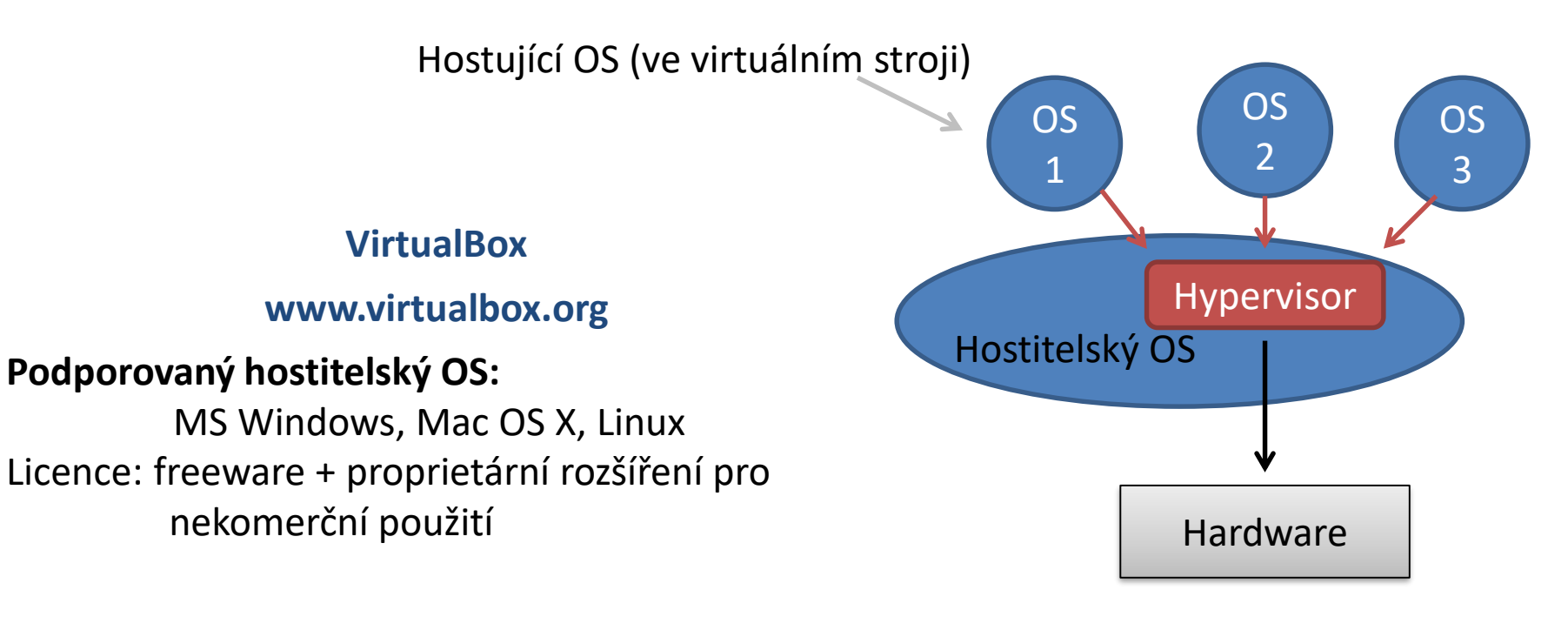

#### **POZORNĚ ČTĚTE NÁSLEDUJÍCÍ ZADÁNÍ**

#### **Cvičení 1**

Nainstalujte Ubuntu Server 18.04 do virtuálního prostředí VirtualBox.

- 1. Stáhněte instalační obraz (ISO) pro **Ubuntu Server** 18.04.3 LTS (64 bit verzi). Instalační obraz stahujte do vašeho scratch adresáře (/scratch/login\_name) [cestu pro ukládání lze změnit v nastavení Firefoxu].
- 2. Nastavení VirtualBoxu (File -> Preferences)
	- 1. Default Machine Folder: změňte na podadresář (dle vaší volby) **ve vašem scratch adresáři** (/scratch/login\_name)
- 3. Vytvoření virtuálního stroje
	- 1. Název stroje podle vašeho uvážení, Linux, Ubuntu 64 bit, další nastavení ponechte na výchozích hodnotách.
	- 2. Ověřte, že se vám virtuální disk vytvořil **ve vašem scratch adresáři** (Nastavení: Storage, označit virtuální disk ze seznamu, ověřit cestu uvedenou v položce "Location")

#### **Cvičení 1, pokračování**

- 4. Nastavení virtuálního stroje
	- 1. Network -> Attached to: NAT
	- 2. Network -> Advanced -> Port Forwarding
		- 1. Host Port: 2222
		- 2. Guest Port: 22
		- 3. Zbytek ponechat nezměněn
- 5. Spuštění virtuálního stroje
	- 1. Volba instalačního media, zvolit instalační ISO obraz.
	- 2. Při instalaci **následujte pokyny na další straně**.

### **Stručné pokyny pro instalaci**

- 1. teritorium Czech Republic (v Others -> Europe)
- 2. anglická klávesnice (US) nepoužívejte autodetekci
- 3. jméno stroje libovolný název (pouze písmena, bez diakritiky)
- 4. Vytvoření uživatele:
	- 1. jméno uživatele libovolné
	- **2. přihlašovací jméno – STEJNÉ\* jako na klastru WOLF**
	- 3. heslo nejlépe stejné jako na klastru WOLF (není podmínkou), pro zadávání hesla nepoužívejte numerickou část klávesnice
- 5. nešifrujte domovský adresář
- 6. použijte celý disk bez LVM
- 7. nainstalujte **OpenSSH server** (volba se označuje klávesou Space), pokud se zapomene zvolit, je možné později doinstalovat pomocí:

```
$ sudo apt-get install openssh-server
```
- 8. Grub instalovat do MBR (Master Boot Record) zařízení /dev/sda
- \* jinak si velmi zkomplikujete život

**Poznámka:** grafické rozhraní je možné zprovoznit instalací balíčku **ubuntu-desktop** (neděláme, je časově náročné a zvyšuje paměťové nároky virtuálního stroje)

#### **Virtuální síť**

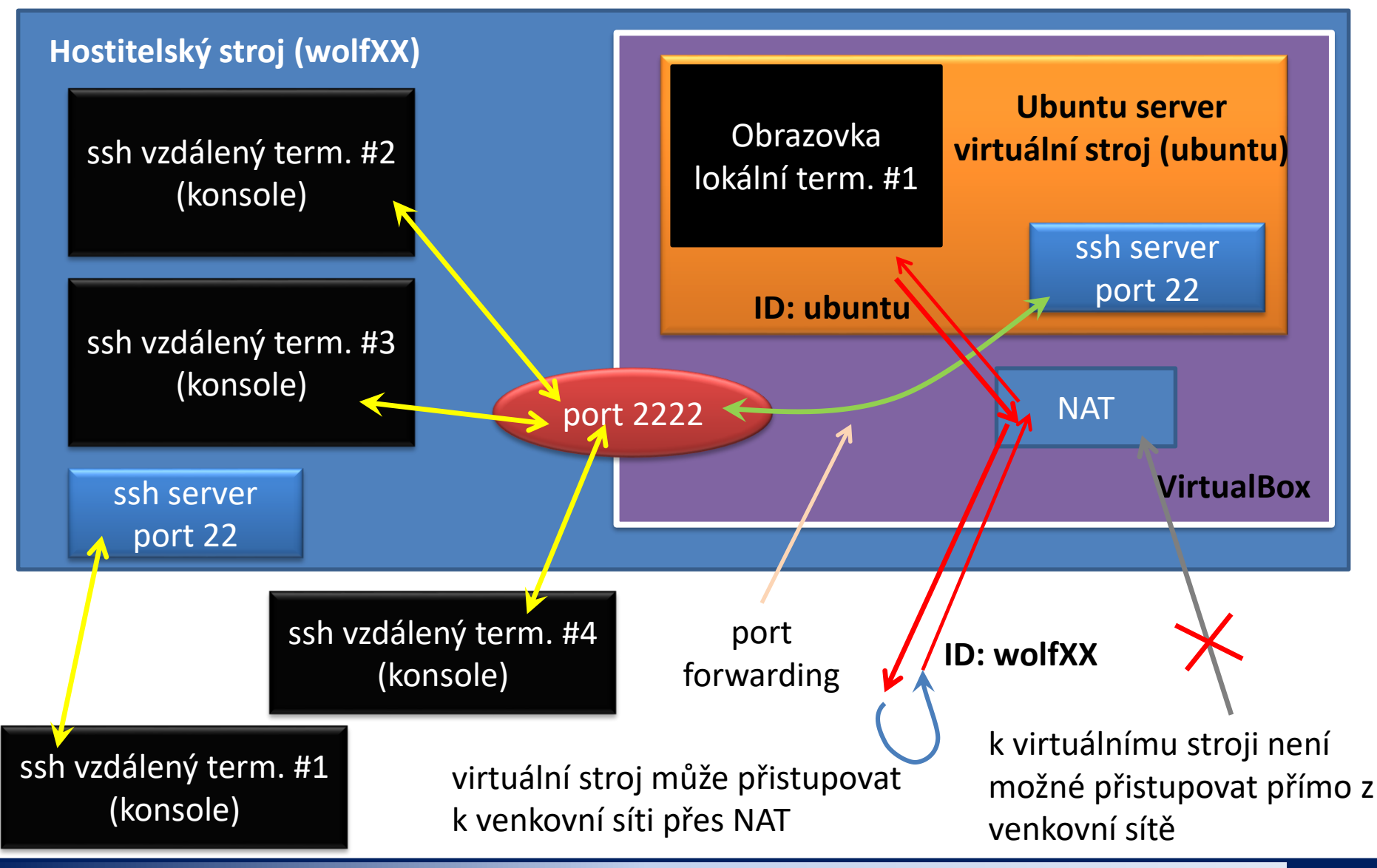

#### **Cvičení 2**

- 1. Přihlaste se do běžící instance virtuálního stroje přes grafické rozhraní virtualizačního prostředí.
- 2. Přihlaste se do běžící instance virtuálního stroje pomocí programu ssh z hostitelského počítače. Otevřete několik nezávislých sezení.

**ssh -p 2222 server\_login@wolfXX nebo** ssh -p 2222 server login@localhost

- 3. Příkazem w (nebo who) vypište seznam aktuálních sezení na vintuálním stroji.
- 4. Přihlaste se do běžící instance vašeho virtuálního stroje pomocí programu ssh z uzlu wolf01.

**část "server\_login@" se použije, pokud jste si při instalaci vytvořili účet s jiným přihlašovacím jménem ("server\_login" se nahradí vašim přihlašovacím jménem ve virtuálním stroji)**

**verze s "localhost" se musí spouštět ze stroje, na kterém běží váš virtuální stroj** 

#### **Cvičení 3**

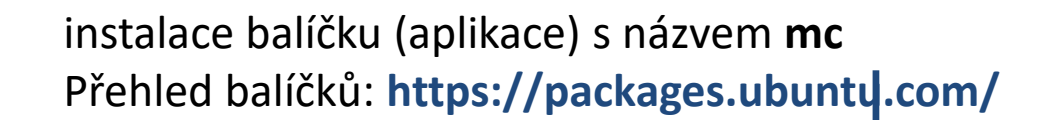

- 1. Nainstalujte program mc : **\$ sudo apt-get install mc**
- 2. K čemu slouží program mc?
- 
- 3. Vypněte server: **\$ sudo poweroff**
- 4. Zapněte server.
- 5. Vytvořte snapshot virtuálního stroje (Machine->Take Snasphot ...)
- 6. Přihlaste se interaktivně jako superuživatel (\$ sudo su -)
- 7. Co je to NAT?
- 8. Nainstalujte balíček "pi". K čemu slouží?